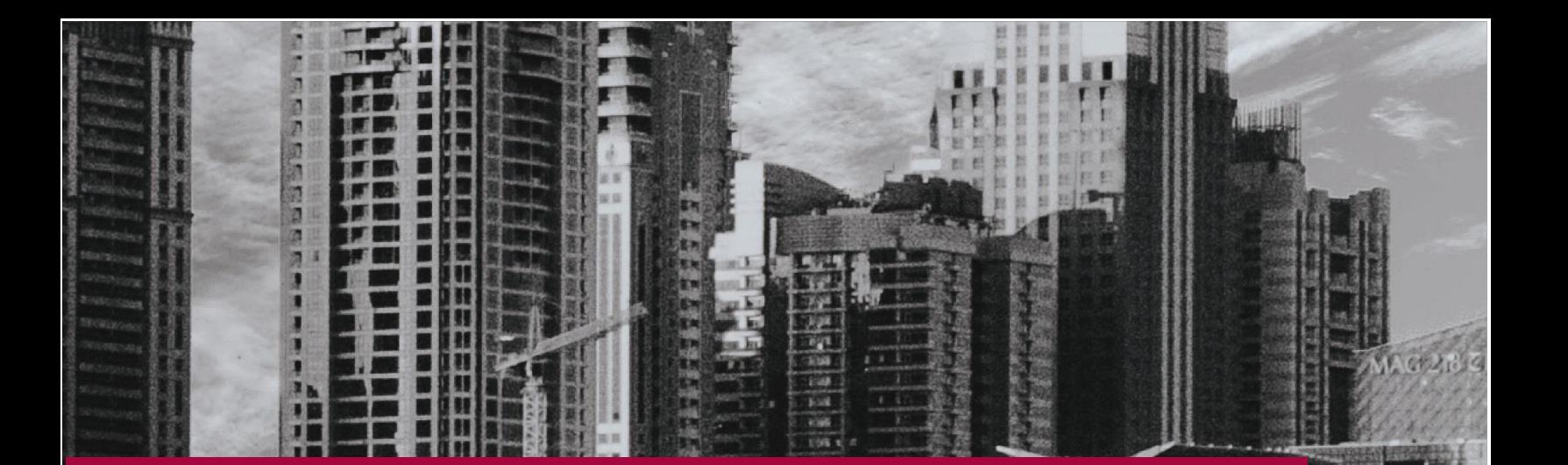

# **FRIM PCS E-CERTIFICATION USER GUIDE (Client)**

APPLICATIONS

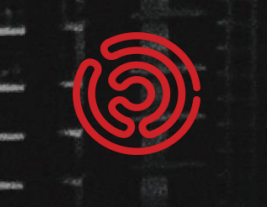

## TABLE OF CONTENTS

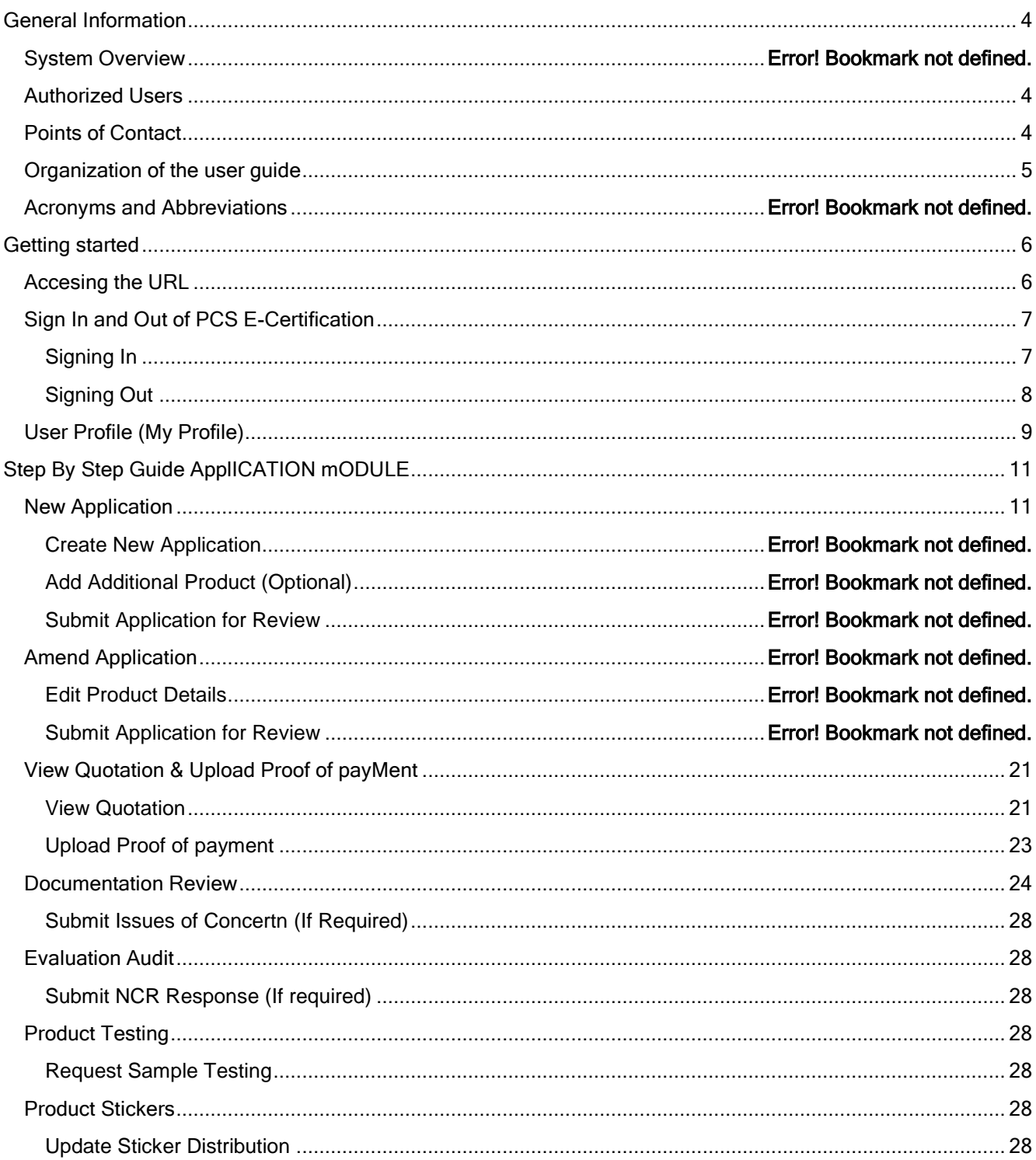

## <span id="page-3-0"></span>GENERAL INFORMATION

#### <span id="page-3-1"></span>AUTHORIZED USERS

This application and data ownership are owned by FRIM PCS, solely. Usage authorization of the system is of FRIM'S decision. FRIM is however bound to the terms and conditions of usage and/or copy of permissions agreed with the Vendor prior to the handover sign-off. Any changes or modification to the system code and/or any unauthorized alterations made either by FRIM work group or any third-party appointed by FRIM without the knowledge and consent from the Vendor before the official handover, shall void the warranty terms.

## <span id="page-3-2"></span>POINTS OF CONTACT

#### **(A) Information**

The point of contact (POCs) for informational and troubleshooting purposes are:

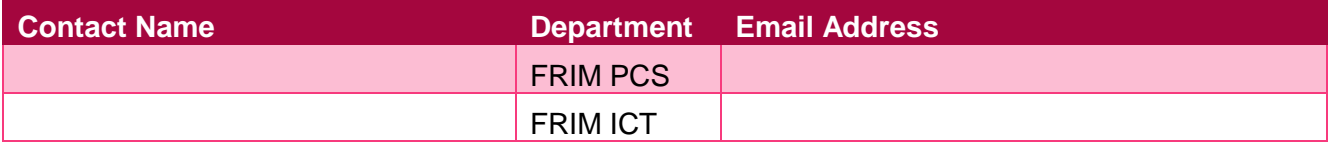

#### **(B) Vendor Support**

The vendor information including responsible personnel phone numbers for emergency assistance are:

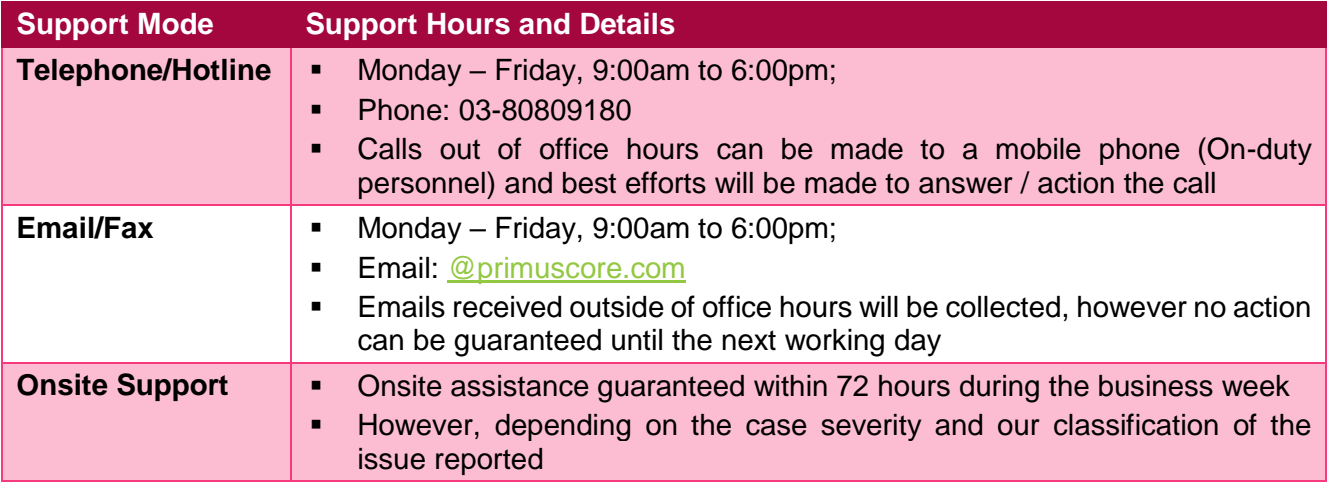

Our support level is defined as per below:

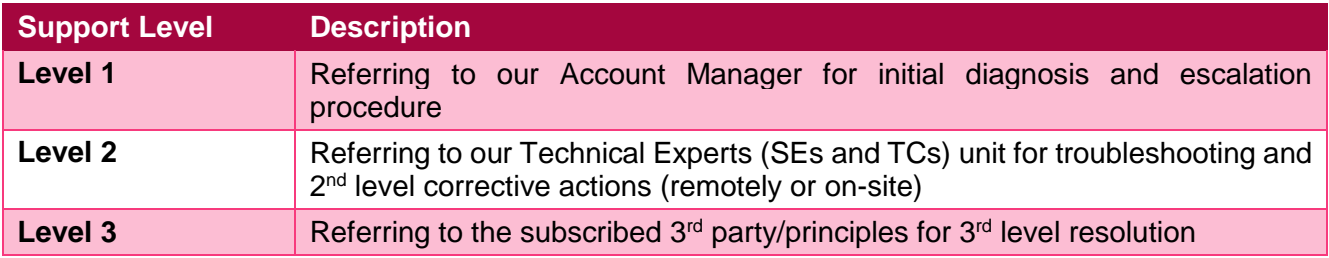

# <span id="page-4-0"></span>ORGANIZATION OF THE USER GUIDE

This User Guide is broken down to four (4) sections respectively:

<span id="page-4-1"></span>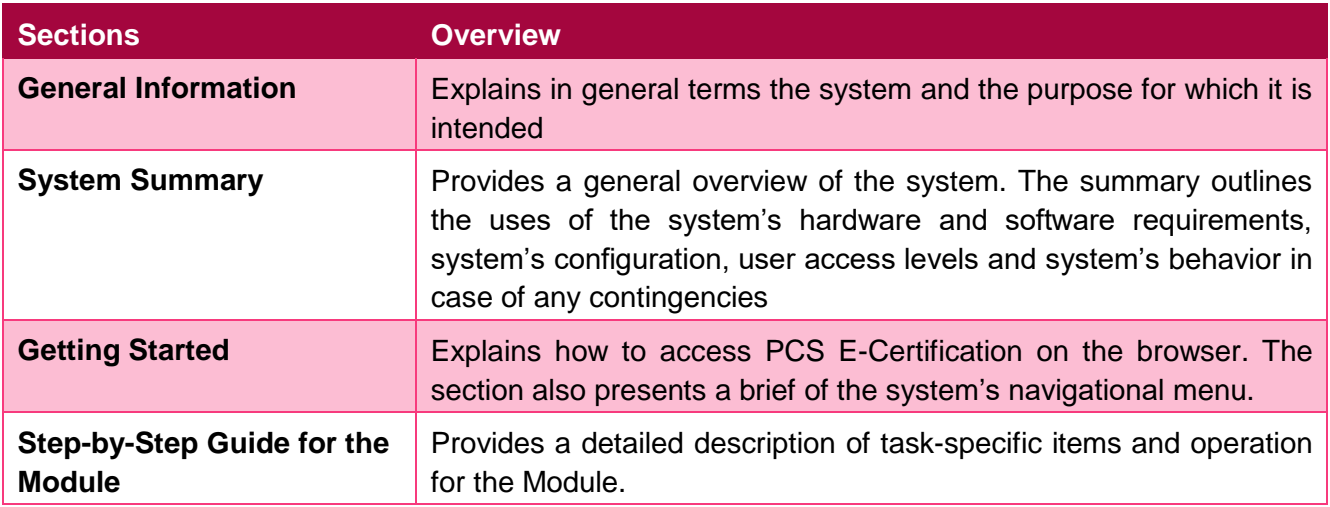

## GETTING STARTED

## <span id="page-5-0"></span>ACCESING THE URL

Please access to your internet browser (modern browsers e.g.: Edge, Google Chrome, Firefox etc.) by double clicking the icon on your Desktop view or by selecting it from your Start Menu.

1. Type in the URL address below at the address field of your chosen internet browser:

#### <https://ecertpcs.frim.gov.my/>

2. You will be directed to the main FRIM PCS E-Certification Landing Page as illustrated below:

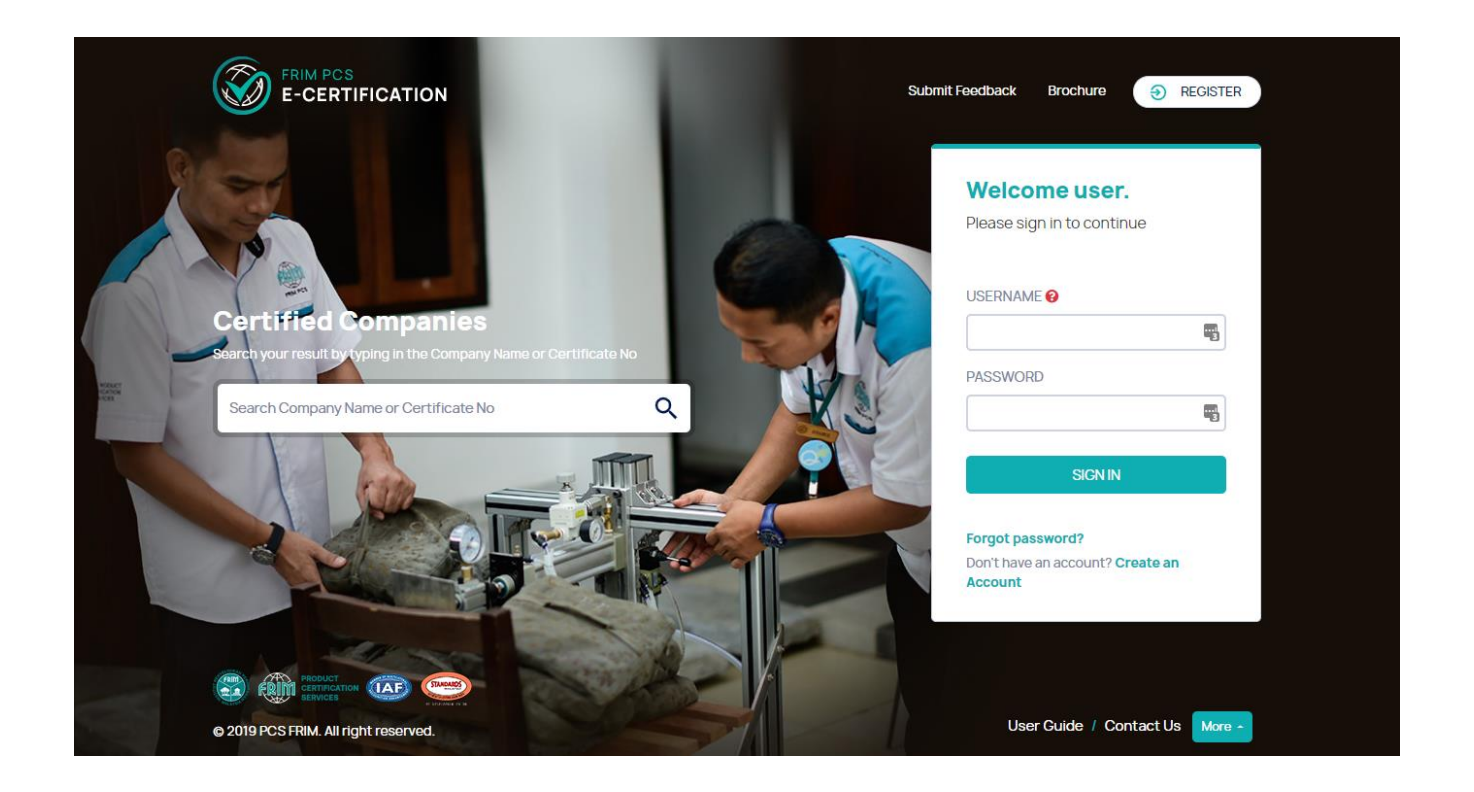

## <span id="page-6-0"></span>SIGN IN AND OUT OF PCS E-CERTIFICATION

## <span id="page-6-1"></span>SIGNING IN

Once registered, client can login into the system using their Company Registration Number as the username. Default password is located in the email send after a successful account registration.

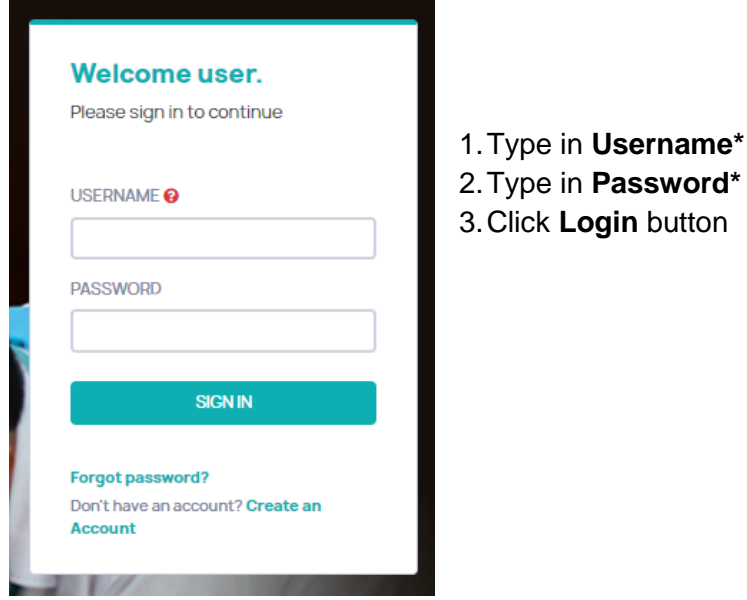

Upon successful login, a logged in User Menu and Manage Application page will be displayed.

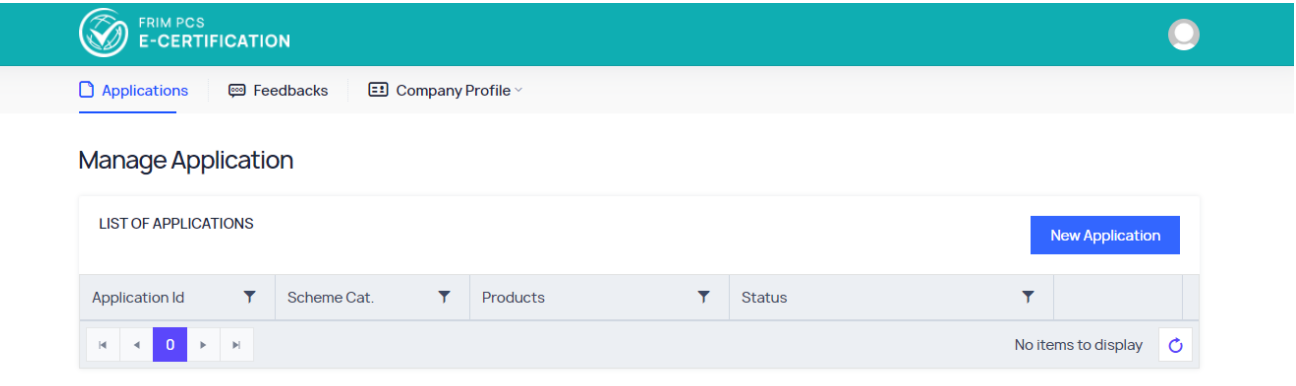

## <span id="page-7-0"></span>SIGNING OUT

To Sign Out of PCS E-Certification, you will need to click at the **User Image** presented on the top right of the screen and Click Sign Out.

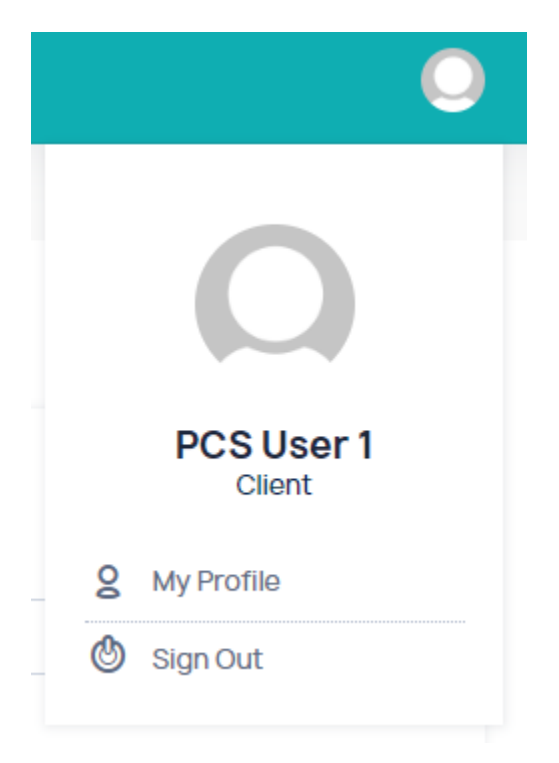

You will be logged out from PCS E-Certification and redirected to the main landing page.

## <span id="page-8-0"></span>USER PROFILE (MY PROFILE)

PCS E-Certification user will have access to My Profile by clicking the User Icon at the top right corner.

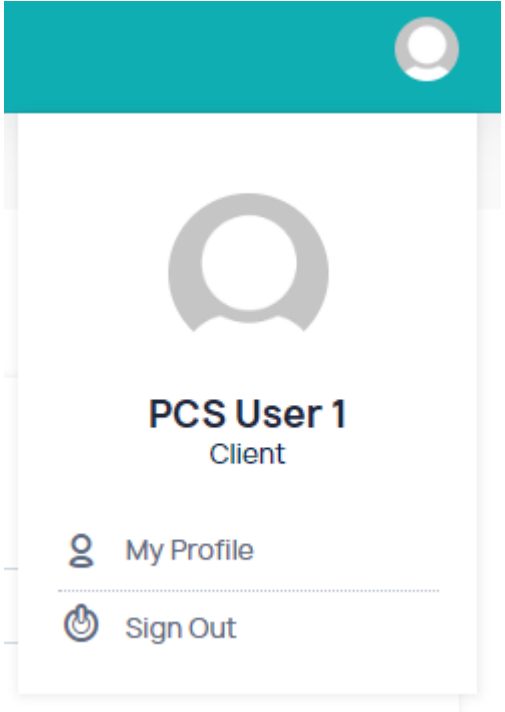

Once selected, user can update their user account information and also change their password.

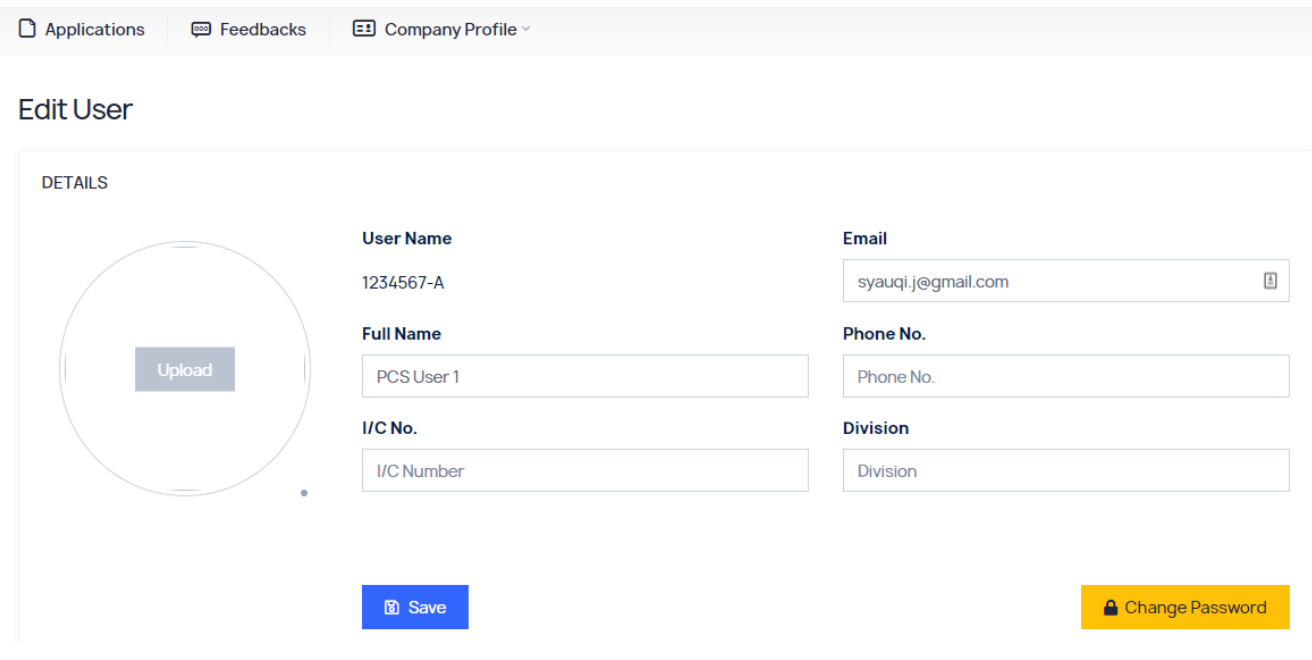

# <span id="page-9-1"></span>QUOTATION TYPES

<span id="page-9-0"></span>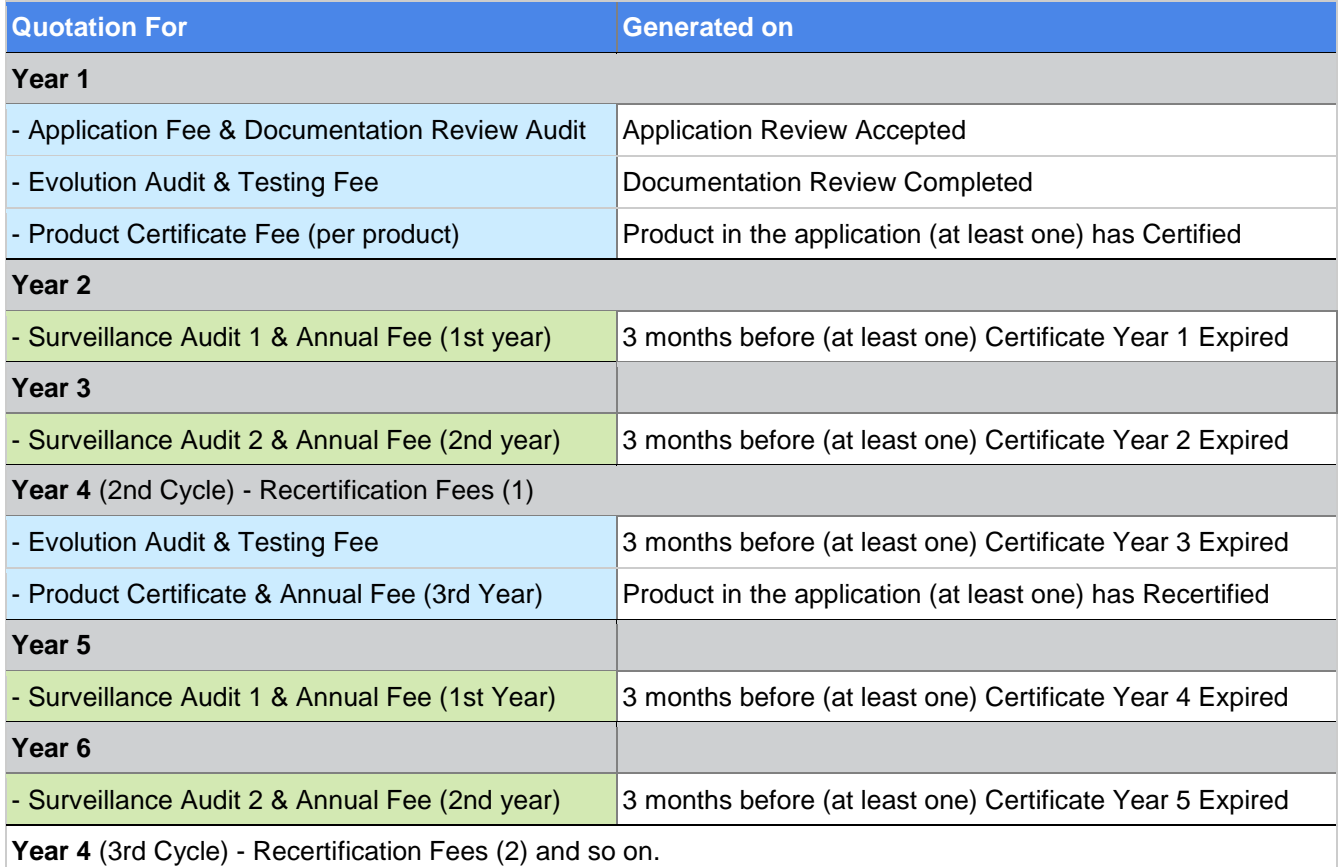

Below is the overview of the type of quotations available in the system.

## STEP BY STEP GUIDE APP

## <span id="page-10-0"></span>NEW APPLICATION

#### CREATE NEW APPLICATION

Please ensure that you have validated your email address to access the New Application page.

1. Click on **Applications** from the top menu

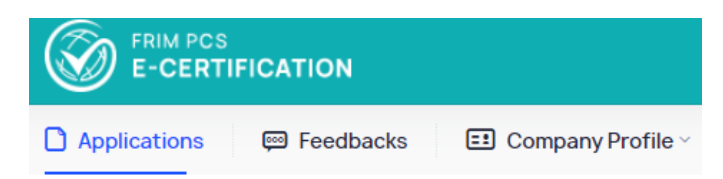

2. Click the **New Application** button.

**Manage Application** 

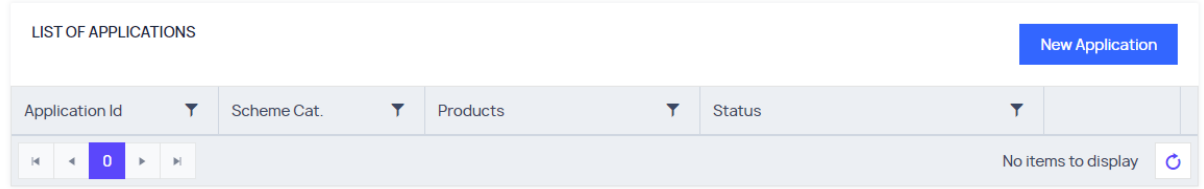

- 3. Select **Factory Location** where the product is produced.
	- Click View Factory Detail button to view more information of the selected factory.

## **New Application**

Information marked with (\*) is mandatory

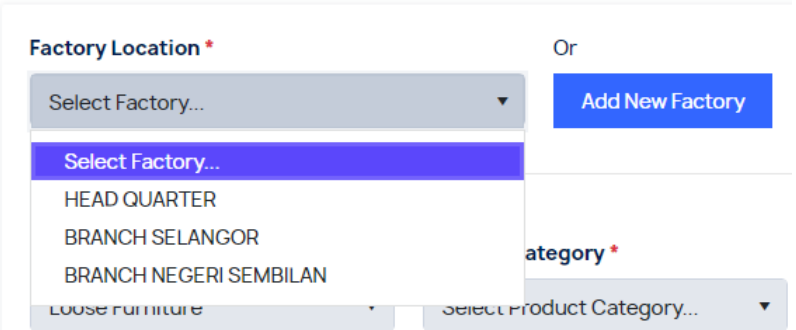

4. Select the **Product Scheme.**

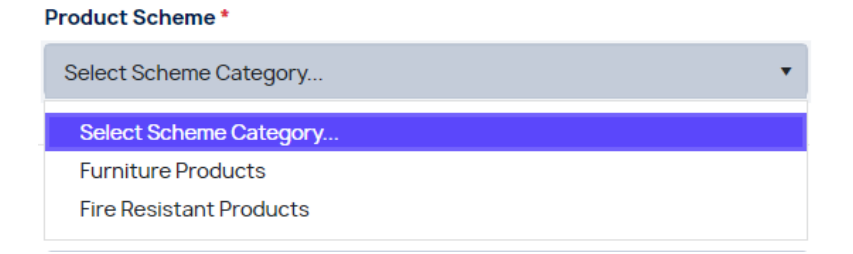

## 5. Select **Product Type** and then **Product Category**

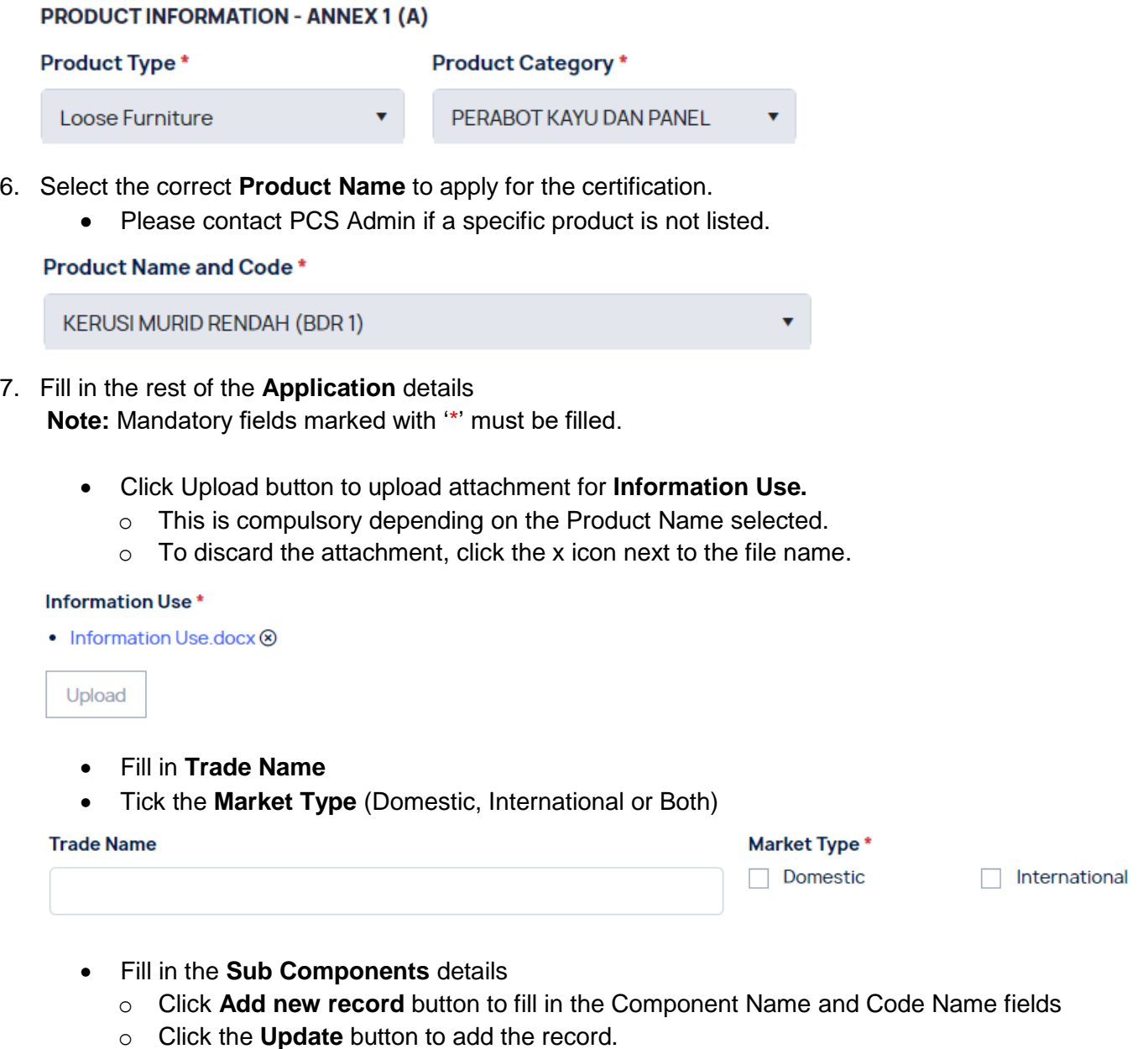

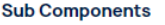

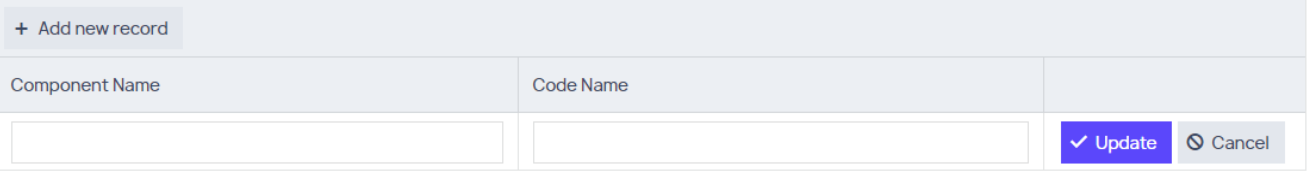

- o Click **Edit** to modify the details.
- o To remove the record, click **Delete**.

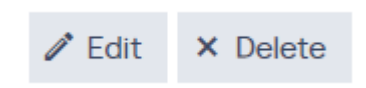

- Fill in **Monthly Production (Unit/Product)**
- Fill in **Total Production Line**

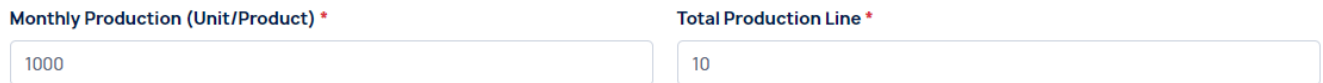

- Fill in the **Machines, Components and Raw Materials** section
	- o Click **Add new record** button to fill in the Machine, Brand, Specification and Manufacture fields
	- o Click the **Update** button to add the record.

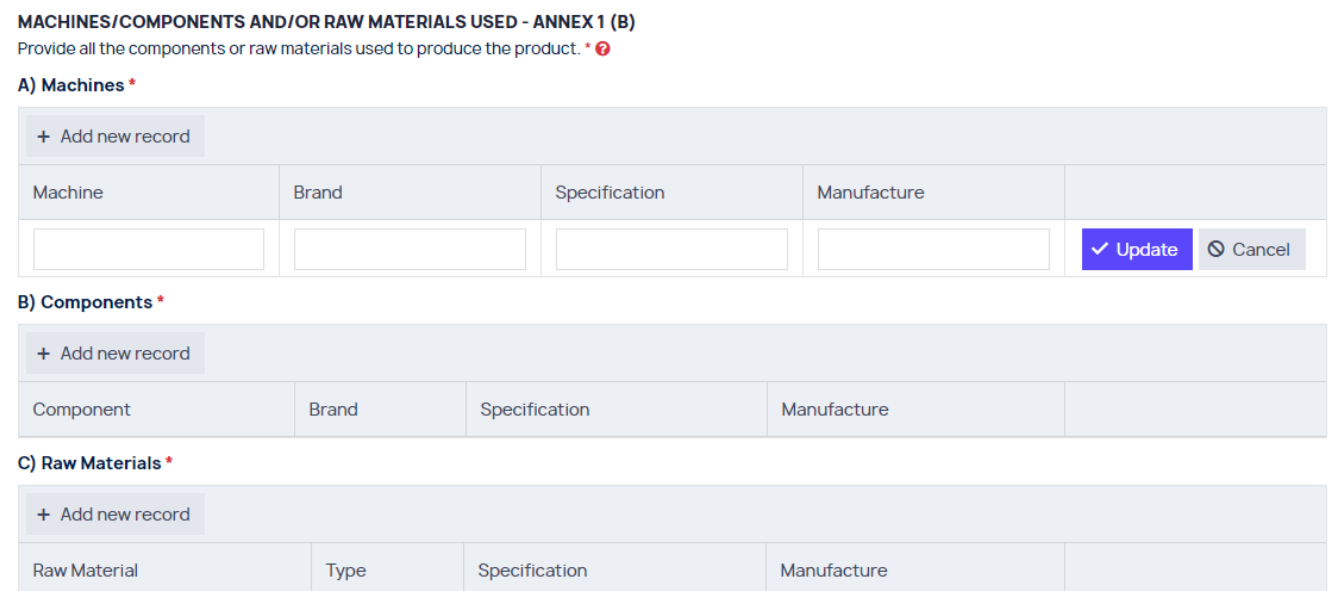

- o Click **Edit** to modify the details.
- o To remove the record, click **Delete**.

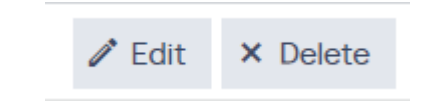

- Upload the required attachments for **Authority Approvals & Related Documents** section by clicking the **Upload** button of the items below
	- o Certificate or letter for each components or raw materials used that requires approval from the authority.
	- o Product Photo
	- o Product Specification
	- o Technical Drawing

D) Authority Approvals & Related Documents

1. Certificate or letter for each components or raw materials used that requires approval from the authority. \*

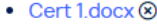

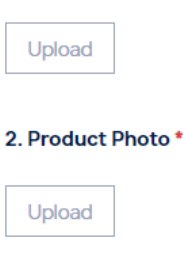

3. Product Specification \*

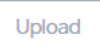

4. Technical Drawing\*

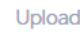

- **Upload Process Flow** attachment.
	- o Click the **View Example** icon for refence.

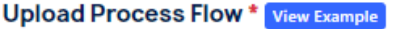

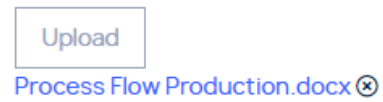

- Fill in the **Product and Quality Control Checking Schedule - Annex 2 (B)** section
	- o Click **Add new record** button to fill in the Item Inspected, Test Inspection, Frequency and Form No fields
	- o Click the **Update** button to add the record.

PRODUCT AND QUALITY CONTROL CHECKING SCHEDULE - ANNEX 2 (B)

Provide all the items that needs to undergo product testing & quality control, verification or inspection.  $*$   $\Theta$ 

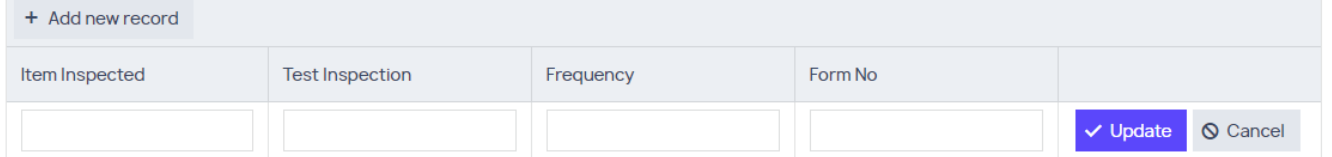

- o Click **Edit** to modify the details.
- o To remove the record, click **Delete**.

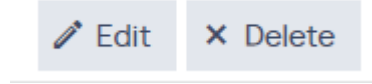

- Fill in the **Test Equipment and Calibration / Verification Schedule - Annex 3** section
	- o Click **Add new record** button to fill in the Item Inspected, Test Inspection, Frequency and Form No fields
	- o Click the **Update** button to add the record.

**TEST EQUIPMENT AND CALIBRATION / VERIFICATION SCHEDULE - ANNEX 3** 

Provide the model and serial number for each components listed in Annex  $2(b)$ . \*  $\bigcirc$ 

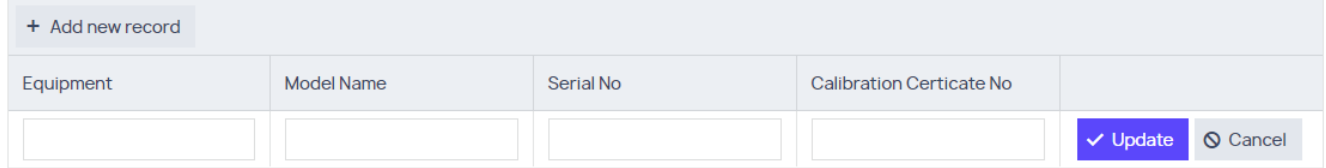

- o Click **Edit** to modify the details.
- o To remove the record, click **Delete**.

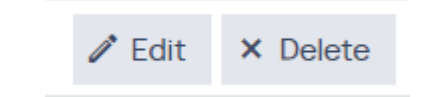

8. Ensure all details entered are correct and Click **Save** button.

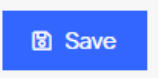

- This will generate your new application into the system with status 'New' but still pending submission for application review
- If you are submitting a multiple products application, refer to **ADD ADDITIONAL PRODUCT** section first.
- Otherwise, proceed to **Submit Application for Review**.

#### ADD ADDITIONAL PRODUCT (OPTIONAL)

- 1. You may apply certification for multiple products under the same Product Scheme.
- 2. Click **Add Product**
	- Add Product button is visible if the application is **not yet submitted (Status: New).**

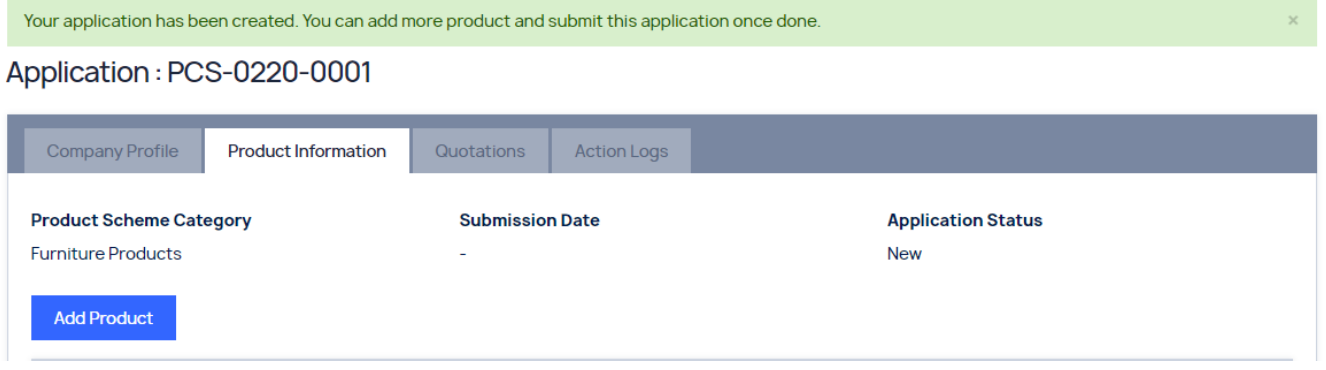

- 3. Fill in the required details of the section below:
	- PRODUCT INFORMATION ANNEX 1 (A)
	- MACHINES/COMPONENTS AND/OR RAW MATERIALS USED ANNEX 1 (B)
	- PROCESS FLOW CHART ANNEX 2 (A)
	- PRODUCT AND QUALITY CONTROL CHECKING SCHEDULE ANNEX 2 (B)
	- TEST EQUIPMENT AND CALIBRATION / VERIFICATION SCHEDULE ANNEX 3
- 4. Click **Save** button to add this product to the application.

## **圖 Save**

 Once added, additional tab of the Product name will be added to Production Information section.

## Application: PCS-0220-0001

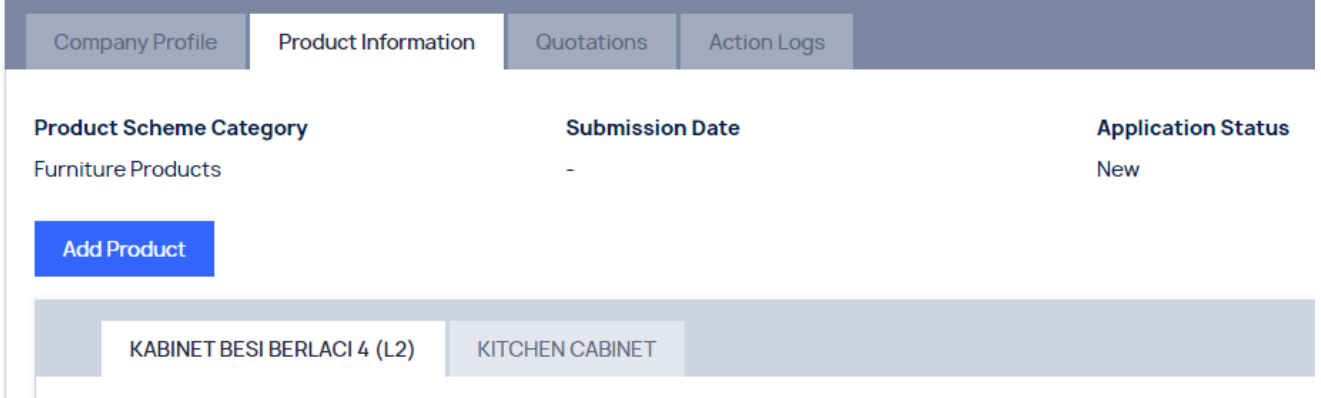

#### SUBMIT APPLICATION FOR REVIEW

1. Ensure all the **details in both Company Profile and Product Information** tabs are correct.

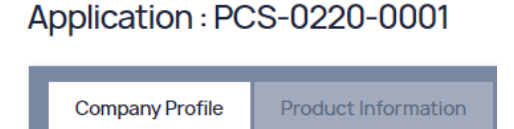

2. In Product Information tab, scroll down to bottom of the page.

Application: PCS-0220-0001

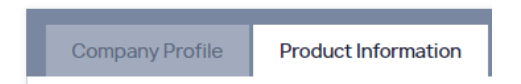

- 3. Click the links to read the details on the Data Protection Policy and Declaration of Undertaking
- 4. **Tick both checkboxes** to declare that you have read and agree to the on the Data Protection Policy and Declaration of Undertaking.

I have read and agree to the DATA PROTECTION POLICY ◡

I have read and agree to the DECLARATION AND UNDERTAKING ◛

5. Click the **Submit** button to submit the application.

## **图 Submit Application**

 Your application is now successfully submitted with status **Pending Application Review**.

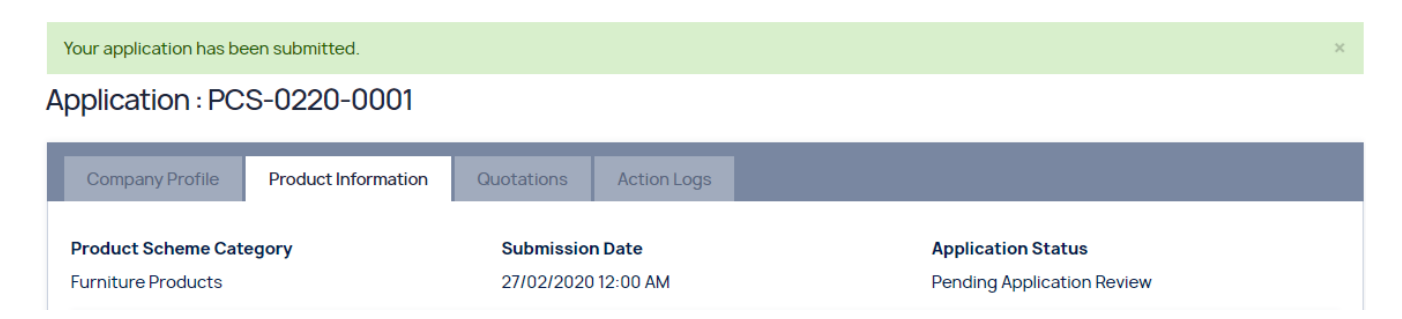

## AMEND APPLICATION

#### EDIT PRODUCT DETAILS

You will need to amend your application if the status of the application is **Requirement Amendment**.

1. Click **View** to open the application.

#### **Manage Application**

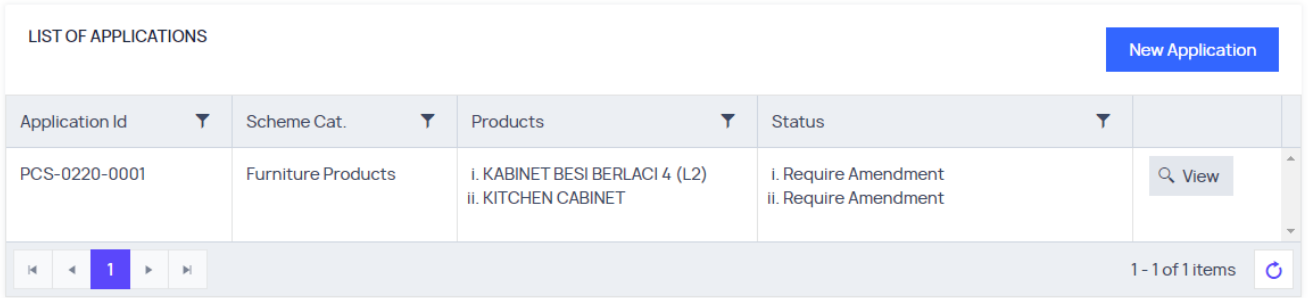

2. Click the **Action Logs** tab to view details of the required amendment under the status **Require Amendment** section.

#### Application: PCS-0220-0001

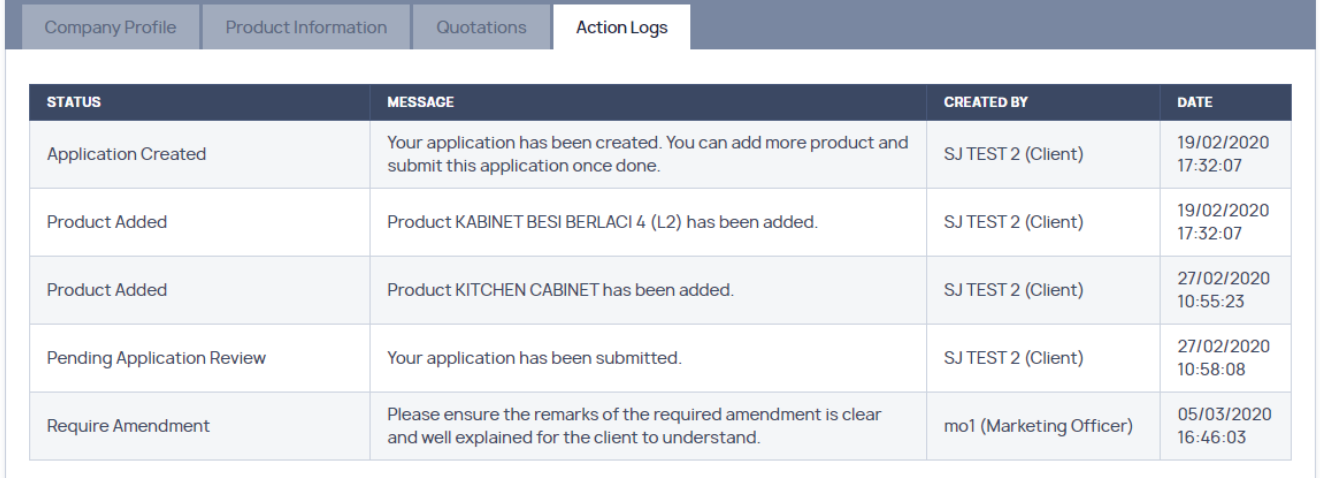

- For further information or clarification, please contact FRIM PCS office.
- 3. Go back to the **Product Information** tab.

#### Application: PCS-0220-0001

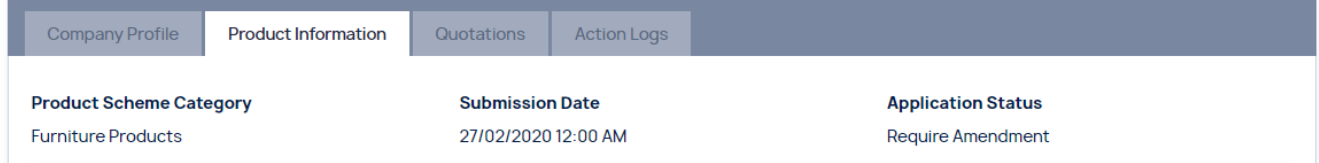

4. Under Product Status, click **Edit Product.**

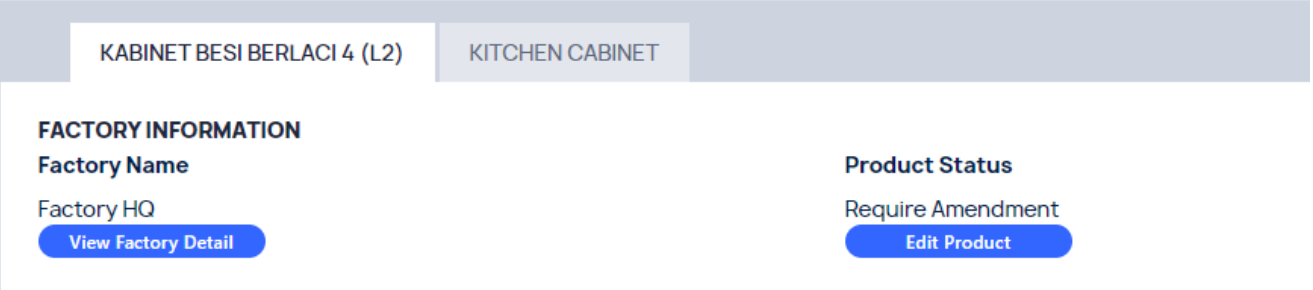

Ensure the correct Product is selected by clicking on the Product Name tab.

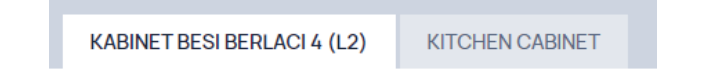

5. On the Edit Product page, please make the necessary changes.

#### Edit Product for PCS-0220-0001

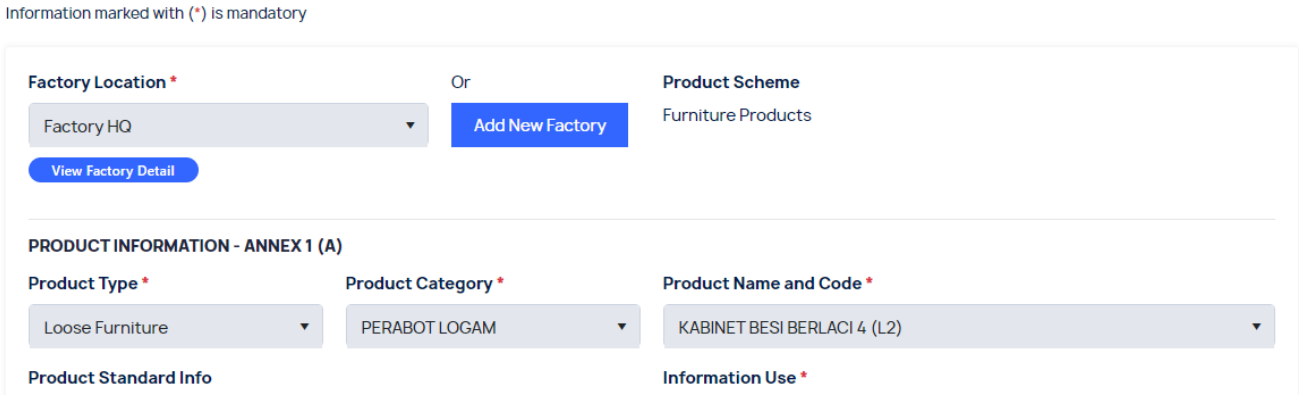

6. Ensure all the changes made are correct and click the **Save** button to apply the changes.

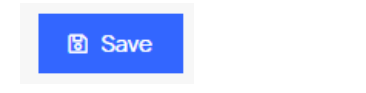

 Once saved, the product information will be updated and you will need to re-submit this application once all the amendment has been made.

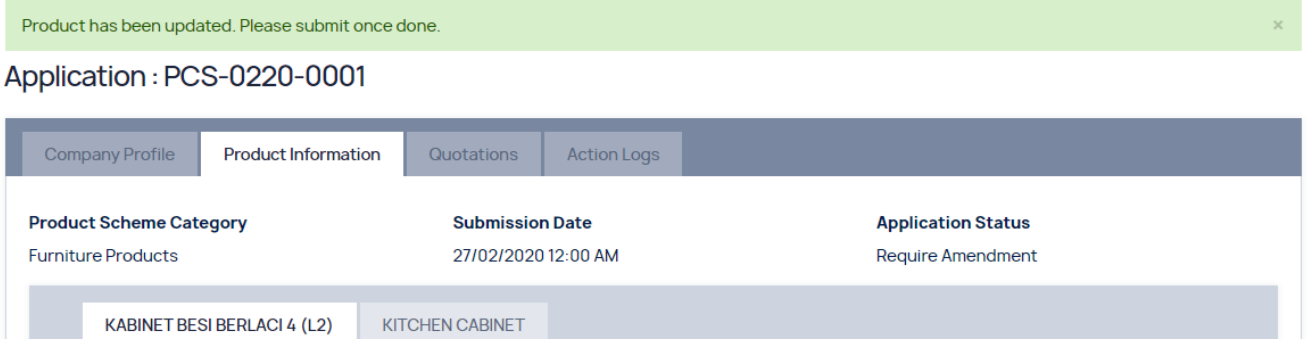

#### RE-SUBMIT APPLICATION FOR REVIEW

You need to re-submit your application once all the required amendment has been made.

1. Ensure all the **details in both Company Profile and Product Information** tabs are correct.

## Application: PCS-0220-0001

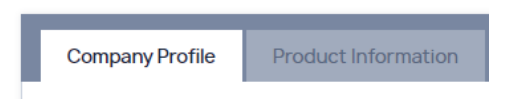

2. In Product Information tab, scroll down to bottom of the page.

## Application: PCS-0220-0001

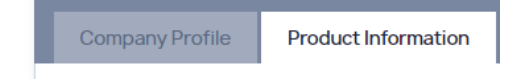

- 3. Click the links to read the details on the Data Protection Policy and Declaration of Undertaking
- 4. **Tick both checkboxes** to declare that you have read and agree to the on the Data Protection Policy and Declaration of Undertaking.

I have read and agree to the DATA PROTECTION POLICY V

- I have read and agree to the DECLARATION AND UNDERTAKING  $\checkmark$
- 5. Click the **Submit** button to submit the application.

## **B** Submit Application

 Your application is now successfully re-submitted with status **Pending Application Review**.

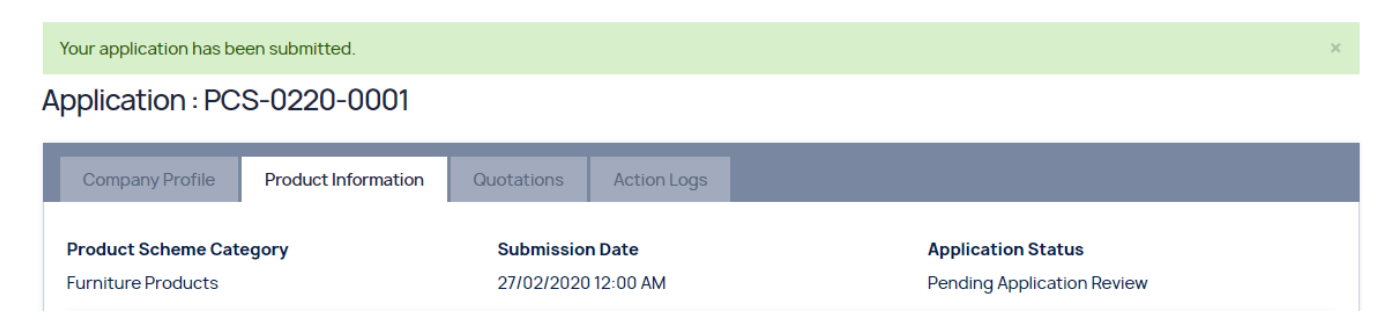

#### <span id="page-20-0"></span>VIEW QUOTATION & UPLOAD PROOF OF PAYMENT

#### <span id="page-20-1"></span>VIEW QUOTATION

Once available, you will received similar **email notification** regarding a specific type of quotation:

Quotation for Application Review fees **De Inbox x** 

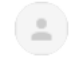

PCS FRIM <pcsfrim@gmail.com> to me  $\sqrt{ }$ 

Dear MUHAMAD SYAUQI BIN JAMIL,

Quotation for Application Review fees is ready for your payment. Payment can be made to FRIM through:

. Cheque payable to "Ketua Pengarah FRIM" and post to the following address:

Pejabat Perkhidmatan Pensijilan Produk, Institut Penyelidikan Perhutanan Malaysia (FRIM), 52109, Kepong, Selangor

• Cheque/Online Transfer to our bank details stated below:

Bank: CIMB Bank Berhad Address: No. 4, Jalan 54, Desa Jaya, 52100 Kepong Account Name: Ketua Pengarah FRIM Account No.: 80-0266492-4 Swift Code: CIBBMYKL Agency Name: Institut Penyelidikan Perhutanan Malaysia (FRIM) Address: 52109 Kepong, Selangor Darul Ehsan

#### **IMPORTANT:**

Kindly upload the proof of payment into the PCS E-Certification system for us to verify.

Below are the details of the application:

Application ID: PCS-0220-0001 Current Status: Pending Application Review Company Name: SJ TEST 2 (1234567-B)

For more information please login to https://ecertpcs.frim.gov.my/

**BEST REGARDS,** FRIM PCS TEAM

#### 1. To view the quotation, click **View** on an application with status **Pending Quotation & Payment**.

#### **Manage Application**

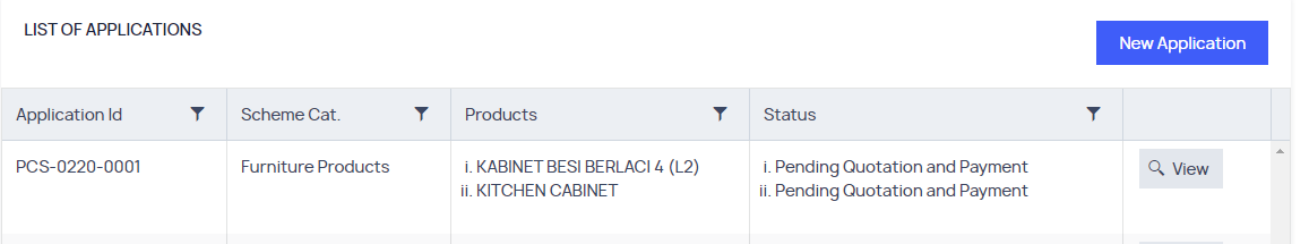

- 2. Click the **Quotations** tab to view the listing of available quotation.
	- Refer the **[Quotation Types](#page-9-1)** section for details on the type of quotations available.

#### Application: PCS-0220-0001

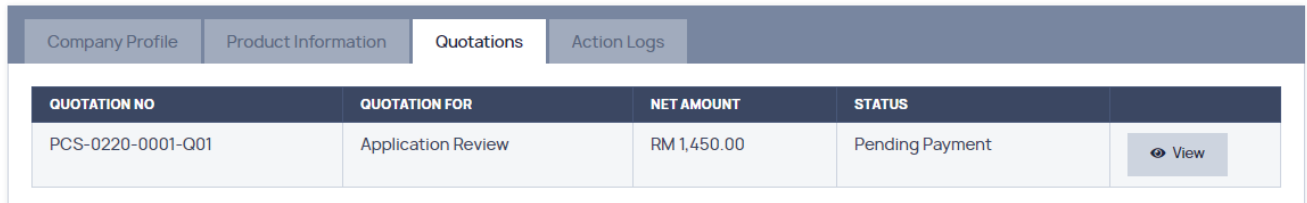

3. Click **View** on a Quotation with status **Pending Payment**.

![](_page_21_Picture_71.jpeg)

4. The quotation details page will appear.

#### Quotation Details

![](_page_21_Picture_72.jpeg)

<span id="page-21-0"></span> Payment can be made to FRIM through the available channels stated in the provided [email.](#page-20-1) For further information or clarification, please contact FRIM PCS office.

#### UPLOAD PROOF OF PAYMENT

Please ensure a **Complete Payment** has been made to FRIM before you proceed.

1. At the bottom of the Quotation Details page (with status: Pending Payment), click the **Upload Proof of Payment** button.

![](_page_22_Picture_64.jpeg)

2. You will directed to the page below.

![](_page_22_Picture_65.jpeg)

![](_page_22_Picture_66.jpeg)

3. Enter or select the **Payment Date** (DD/MM/YYY).

![](_page_22_Picture_67.jpeg)

4. Click the **Upload File** to upload your proof of payment(s). E.g. Maybank2u receipt.

**Proof of Payment\*** 

![](_page_22_Picture_11.jpeg)

5. You may enter additional information in **Payment Remarks** field. E.g. Receipt Number.

![](_page_23_Picture_1.jpeg)

<span id="page-23-0"></span>6. Ensure all details entered are correct and Click **Update Payment** button.

![](_page_23_Picture_3.jpeg)

7. Once submitted, a successful notification will appear and the status is now **Pending Verification**

![](_page_23_Picture_49.jpeg)

## CONTRACT & ESTIMATION COST

#### VIEW CONTRACT

You will need to acknowledge a prepared Contract to proceed into the next process.

1. Click **View** on an application with status "**Contract Prepared**".

#### **Manage Application**

![](_page_25_Picture_55.jpeg)

2. Click the **Contract Review** tab to view details of the Contract and Cost Estimation.

## Application: PCS-0220-0001

![](_page_25_Picture_56.jpeg)

#### **Cost Estimation**

![](_page_26_Picture_22.jpeg)

For further information or clarification, please contact FRIM PCS office.

## ACKNOWLEDGE CONTRACT

![](_page_26_Picture_23.jpeg)

![](_page_26_Picture_5.jpeg)

![](_page_27_Picture_37.jpeg)

<span id="page-27-0"></span>SUBMIT ISSUES OF CONCERN (IF REQUIRED)

<span id="page-27-1"></span>EVALUATION AUDIT

<span id="page-27-2"></span>SUBMIT NCR RESPONSE (IF REQUIRED)

<span id="page-27-3"></span>PRODUCT TESTING

<span id="page-27-4"></span>REQUEST SAMPLE TESTING

<span id="page-27-5"></span>PRODUCT STICKERS

<span id="page-27-6"></span>UPDATE STICKER DISTRIBUTION